## **Подключение и настройка камеры с помощью**

## **программы**

## ПРОГРАММНОЕ ОБЕСПЕЧЕНИЕ

Пользователи IOS могут найти и скачать программу YooSee в Apple APP Store. Пользователи Android могут скачать её на сайте www.yoosee.co или на Play Market. Либо же вы можете отсканировать QR код, скачать и установить приложение. Для пользователей ПК и ноутбуков используется программа CMSClient с сайта www.yoosee.co

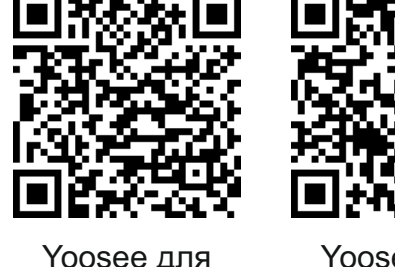

Android

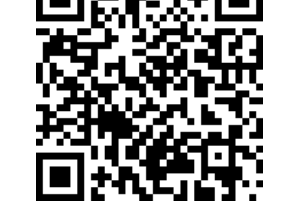

Yoosee для iOS

устройство

.<br>эвите пароль

4. Для переключения каме ры в режим работы по Wi-Fi необходимо перейти в «На**стройки камеры**» (рис. 4,) - «Настройки сети» (рис. 5) и в открывшемся меню выбрать тип сети Wi-Fi и Ваше подключение Wi-Fi. Введите пароль к сети Wi-Fi, нажмите «Сохранить» и на экране Вашего устройства отобразится подтверждение о переходе камеры на работу в сети Wi-Fi. Настройка завершена.

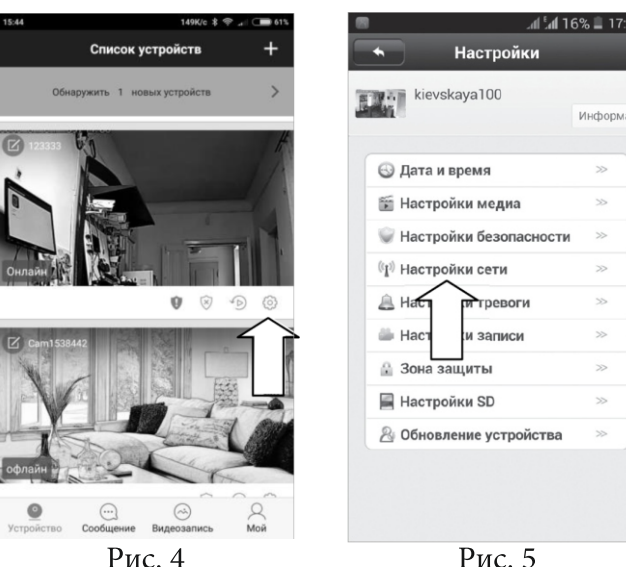

Рис. 5

## ПОДКЛЮЧЕНИЕ ПО WI-FI

1. Подключите блок питания, загорится индикатор - камера включена.

2. На нижней\задней стороне камеры зажмите кнопку «reset» и держите до звука «бьющегося стекла», затем ждите пока камера начнёт подавать ежесекундный сигнал (~30 сек.) Если забудете пароль к камере можно выполнить ту же операцию.

ПОДКЛЮЧЕНИЕ ПО ETHERNET КАБЕЛЮ

1. Подключите блок питания. Ожидайте около 30 сек. пока камера загрузится.

2. Подключите сетевой кабель от роутера к разъёму Ethernet.

3. Запустите приложение YooSee. Пройдите несложную процедуру регистрации. Перейдите на вкладку «Список устройств» (рис. 1). На этой вкладке нажмите на появившуюся в списке камеру (рис. 2), задайте желаемое имя камеры и **пароль 123** (стандартный). После того как камера будет добавлена пароль можно будет изменить в настройках.

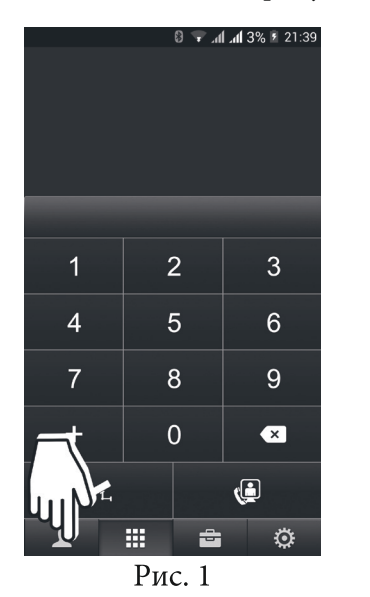

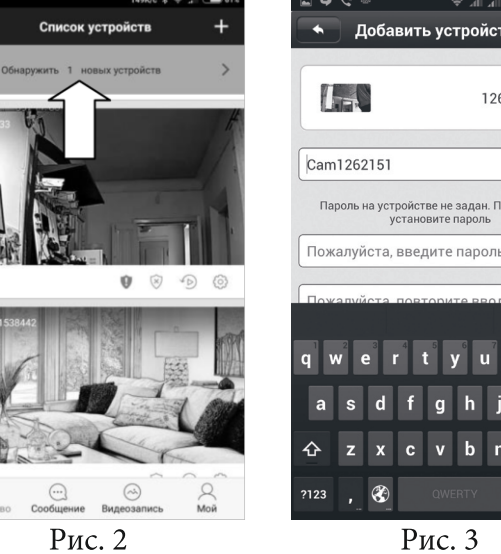

Нажмите на **«+»** в верхнем ◆ All All 76% ■ 13:09 правом углу (рис. 6), выберете **«добавить устройство»,**   $1262151 >$ далее выбираем **«Smartlink»** и следуем указаниям мастера. После нахождения камера .<br>гве не задан. Пожалуйста, издаст звук и программа предложит дать имя камере и ввести пароль (рис. 3) **стандартный 123**. Потом его можно будет изменить в настройках.

На смартфоне или планшете 国圈 A 4 14% 17:28 15:38 521K/c \* → ■ 62% < Соединение с сетью WiFi проводится Список устройств запустите приложение YooSee kievskaya100 ■ 花台■ கி  $\overline{\phantom{0}}$  2:0 ◆ Добавить устройство Smart Scan ера принимает сигнал и соединяется с Wifi, процесс соединения продолжается примерно 1-2 минут **еливо подождит**  $\frac{10}{11}$ к Сканирование сети **Добавить вручную** Smart KJIO4

Рис. 6